### 致客户

亲!感谢您选购我们的产品,希望您继续支持我们。您的满意是我们努 力的方向。

淘宝小店生存不易,宝贝价格比同类型产品低1千多而且赠送价值近200 元的赠品,只想得到您的肯定。有任何问题请直接联系我们。我们会做到您 100%的满意,如果做不到您100%的满意。

有什么问题请不要不联系我们,在我们没有解决完之前给评论。作为一个 负责任的买家来说这样做是不合适的。发表评论,我们视作自动放弃退换货 服务和5年的质保,并保留损失的追索权。我们重申您100%的满意是我们努力 的方向。

有问题请直接联系:

李先生 手机:18511067702 QQ:3873598 旺旺:xmakes 邮箱:3873598@qq.com 请先仔细阅读本调试指南,不按本调试指南操作有可能损坏 机器,属于人为损坏,不属于保修范围!使用我们配的软件。 机器有加热器件,必须有人职守的情况下运行。

第一部分,机械部分检查,调整

- 一、安装 3D 打印机
- 1. 从纸箱中提出机器。

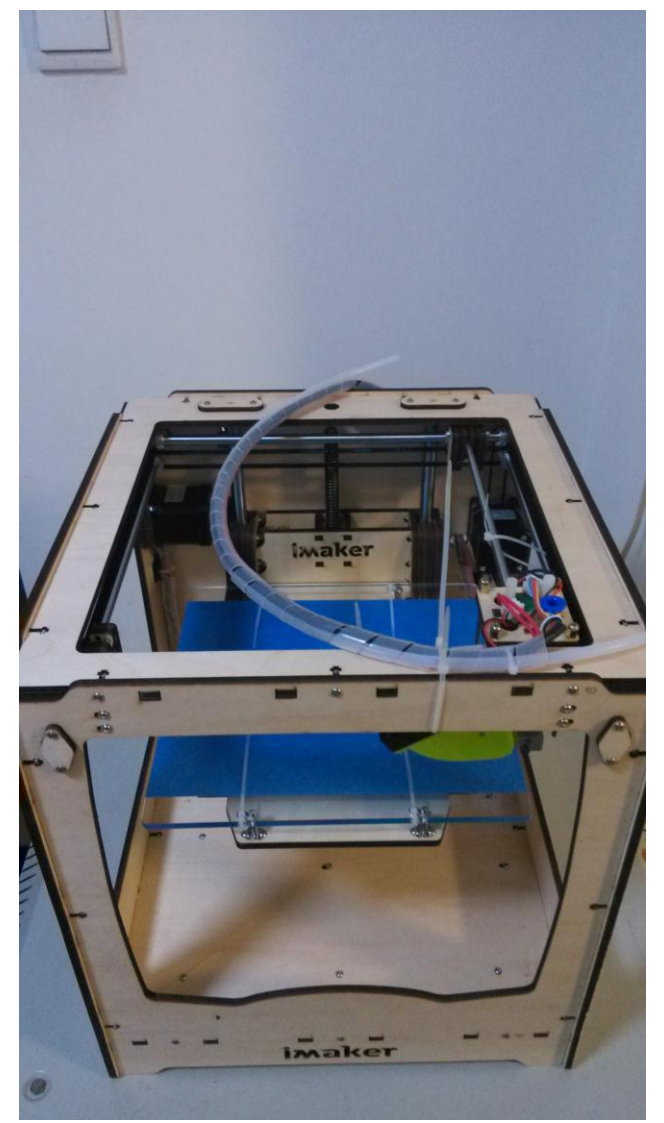

2. 剪掉固定的扎带。

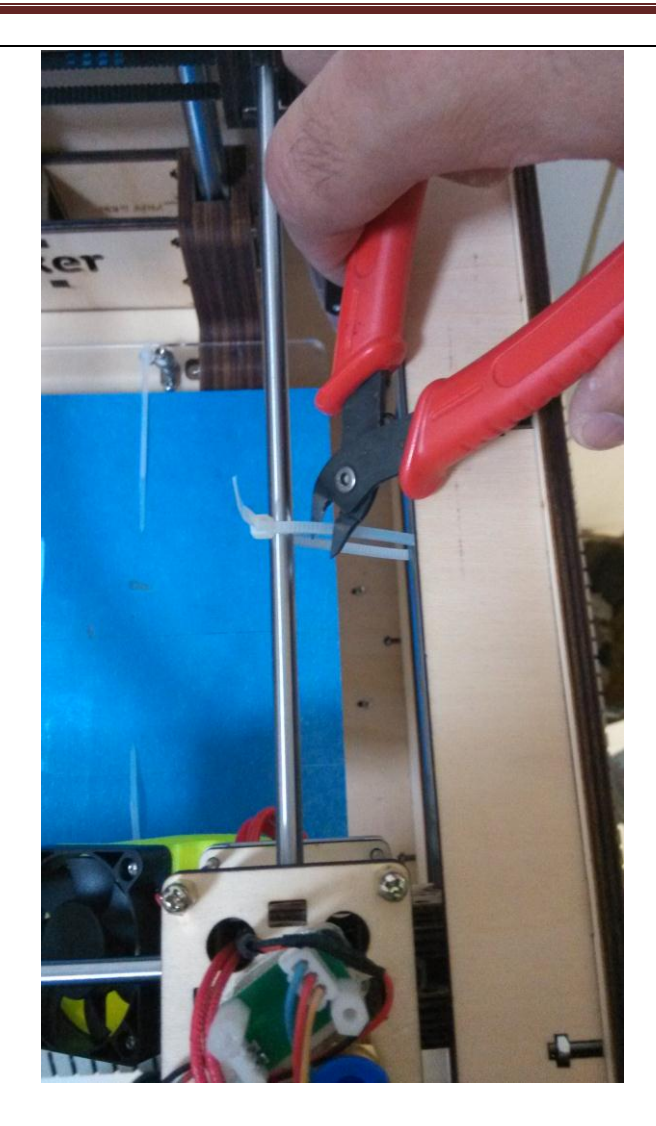

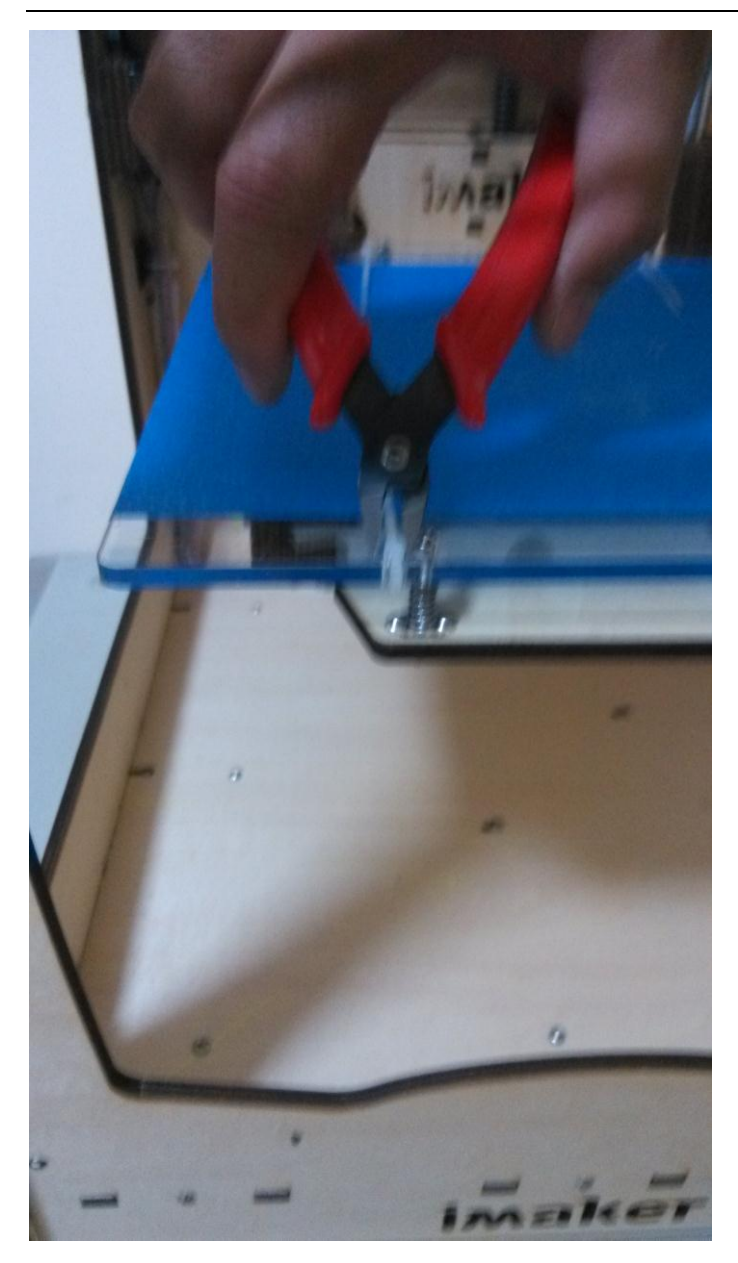

3. 将送料机挂在 3D 打印机的后面四个方孔内。

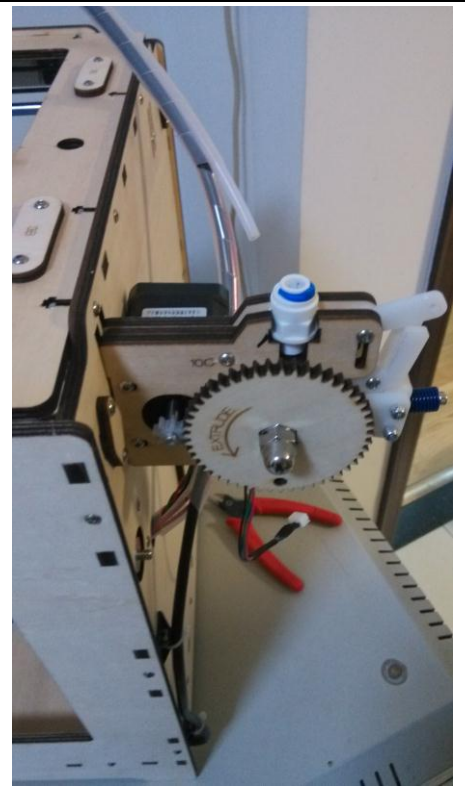

4. 将送料管一头插入喷头上的蓝色接头里,另一头插入送料机的接头里。如果想把管子拔 下来,要把蓝色的帽按下去,才能拔出管子。

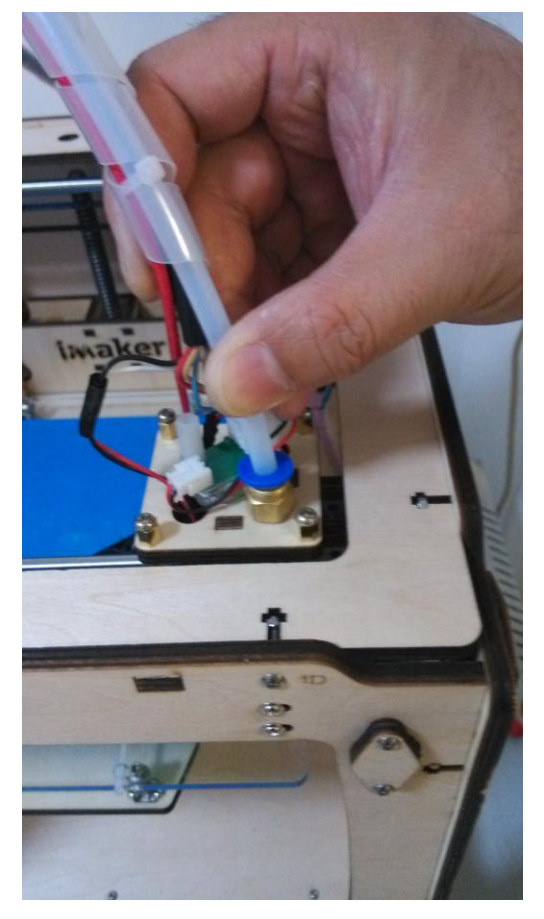

如果想把管子拔下来,要把蓝色的卡环拿下来,才能拔出管子。

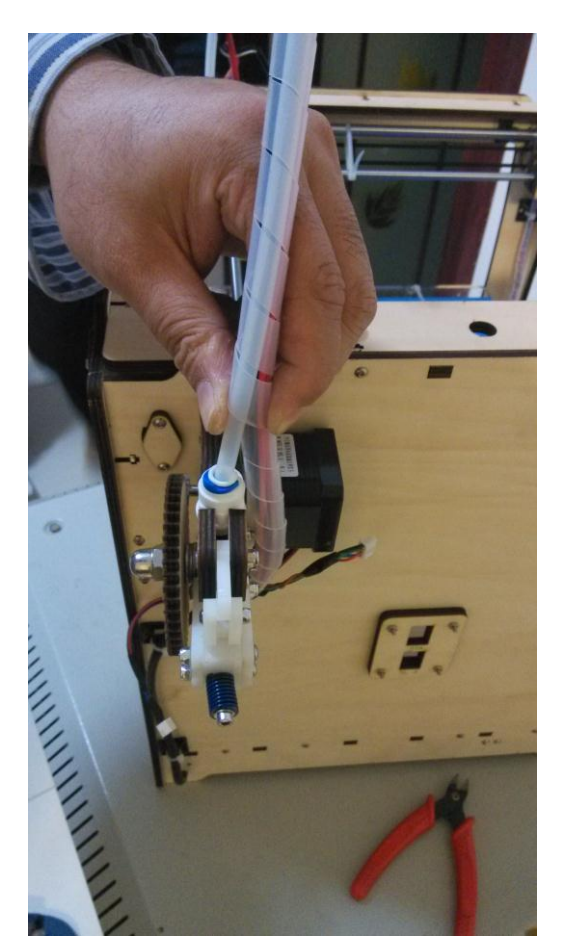

5. 将送料机上的插头穿过后面板上的孔,插上送料机的电源插座。**请注意,插头和插座的** 线的颜色要对上(红对红,蓝对蓝,绿对绿,黑对黑)。颜色弄错将烧毁主板,切记!

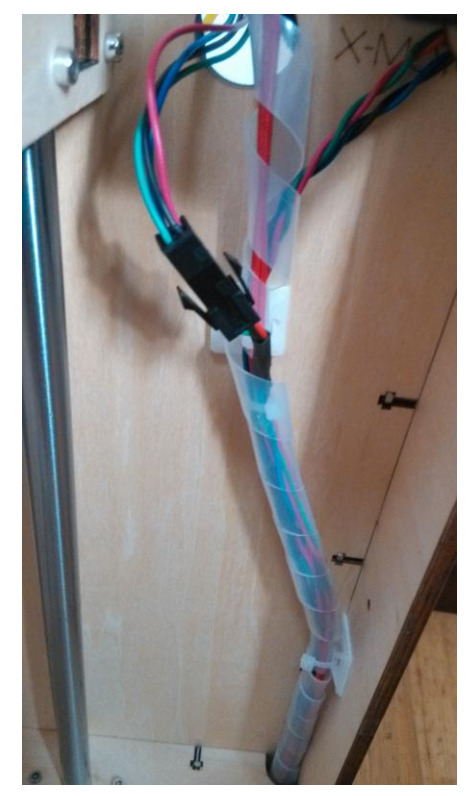

6. 将耗材架挂在 3D 打印机的后面,将耗材挂在耗材架上。耗材有折过的地方要剪掉。

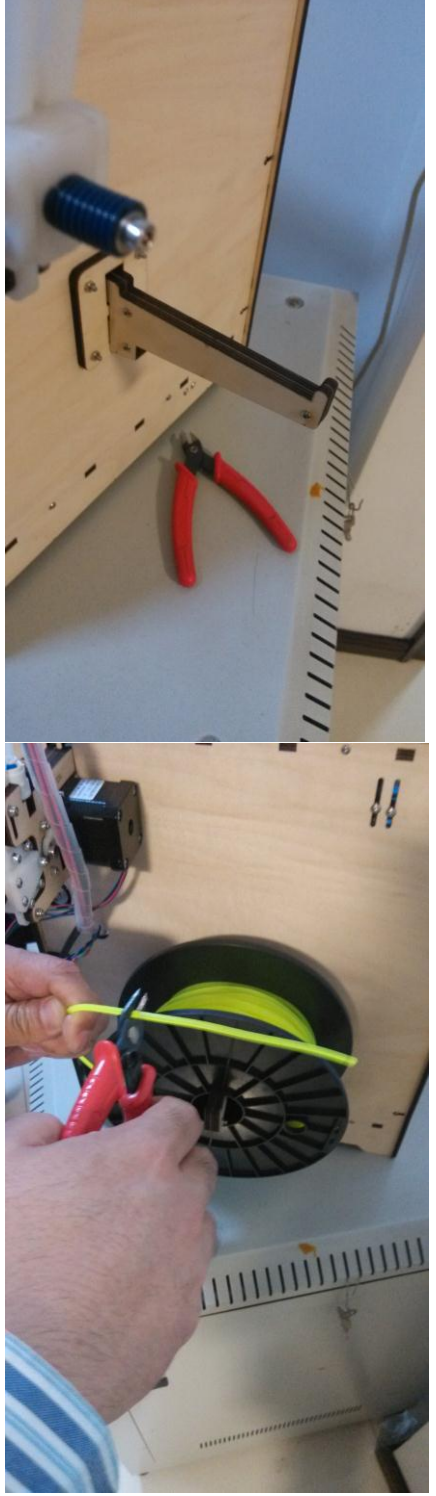

7.将耗材的头部剪成尖的,从送料机底部插入送料机,一直插到喷头里。

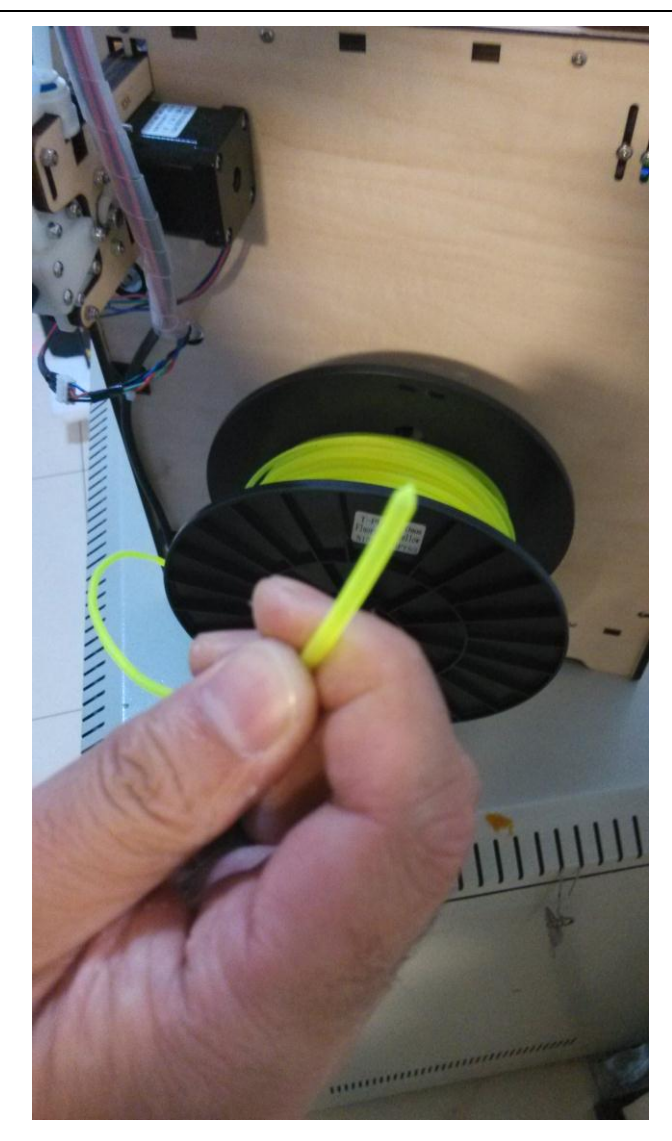

打开送料机,将送料机往中间捏,提起卡头,松开送料机,送料机就可以打开了。

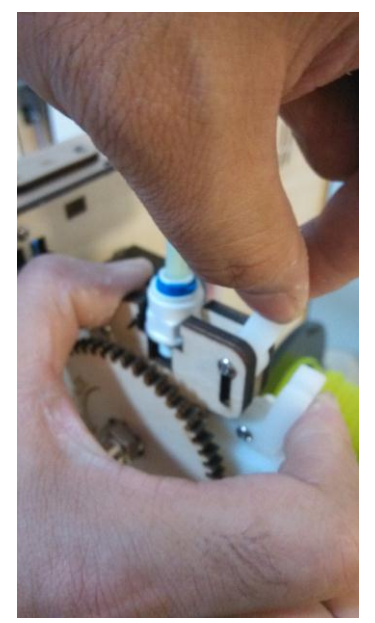

从送料机底部穿材料丝,一直穿到喷头里,穿不动为止。

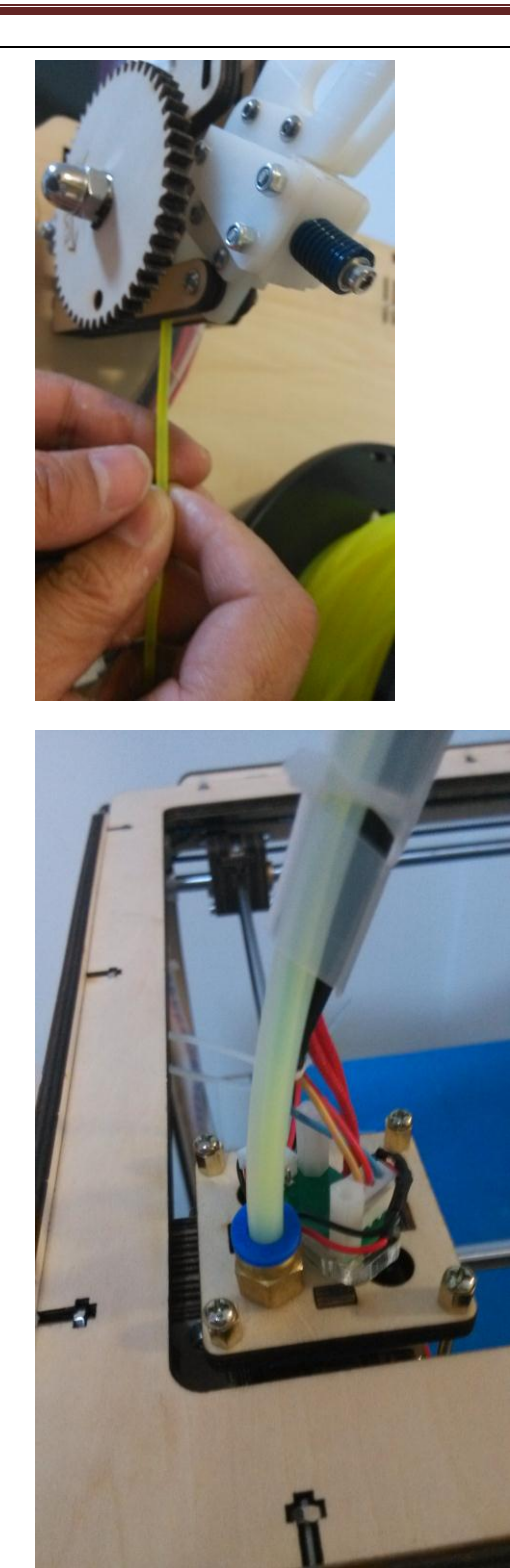

先不要合上送料机。

#### 二、安装软件

 [http://www.imaker.cc/soft/Cura\\_13.06.4.exe](http://www.imaker.cc/soft/Cura_13.06.4.exe) 如果插上 3D 打印机或者装好软件后电脑还是不能认 3D 打印机, 请下载驱动。 [http://www.imaker.cc/soft/Arduino\\_Drivers.rar](http://www.imaker.cc/soft/Arduino_Drivers.rar)

 注意:一定不要更改默认的安装位置,不然会出错。软件安装包和安装路径不要有 中文,如果安装不成功卸载杀毒软件再试。

1、下面的图片是选择可以打开的文件格式,可以默认或者全部打钩。选择可以打开 的文件格式。

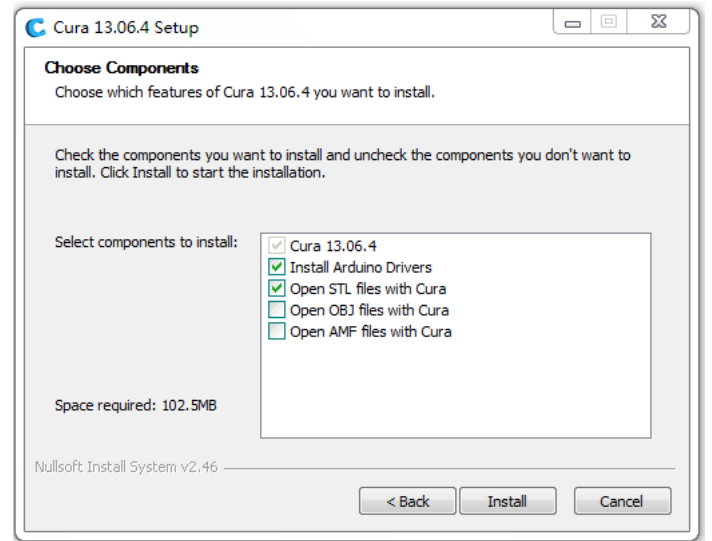

#### 2、主板驱动界面

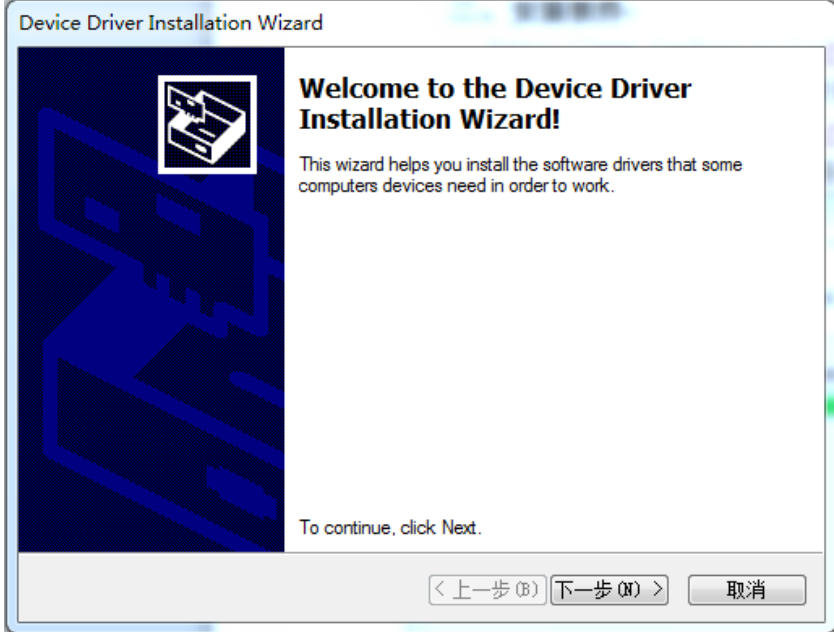

3、主板驱动安装成功

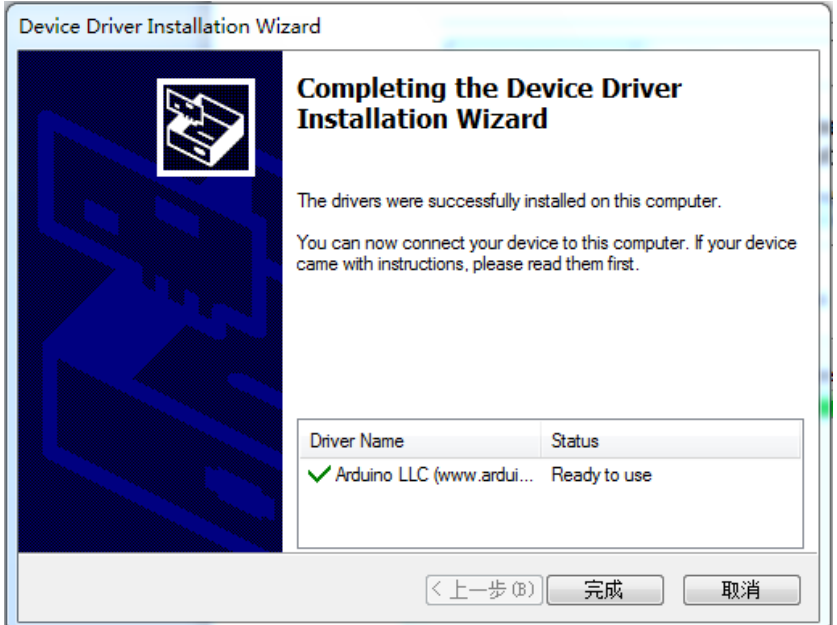

4、直接按 cancel

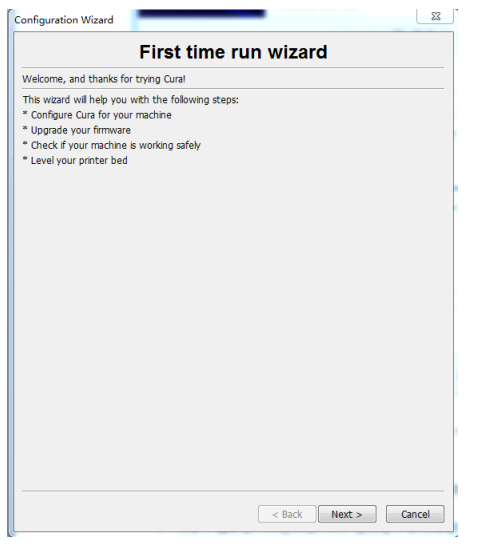

5、询问是否更新软件,点否

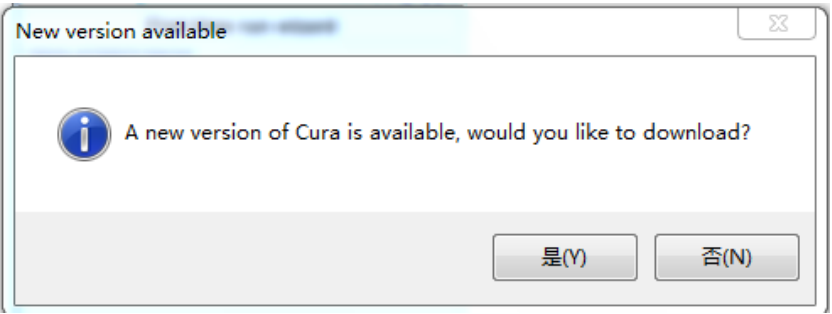

6、点菜单栏 Tools-Switch to full setting…

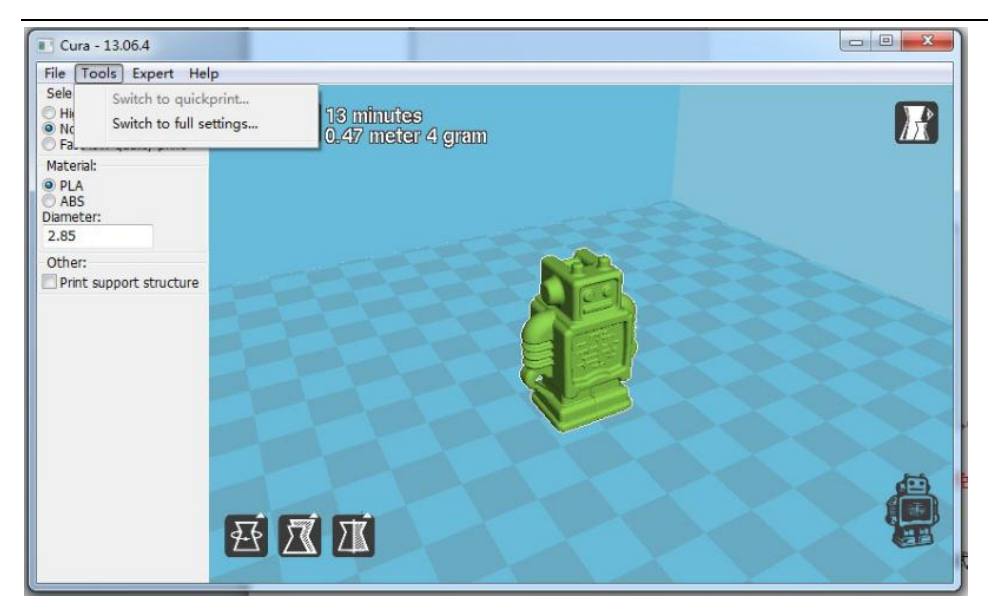

#### 按以下的界面进行设置

#### (请注意: PLA 温度为 210 度, ABS 最低温度为 230 度, 温度设置不当会损坏机器。), D 打印 PLA 要通风,不能封闭的环境下打印,效果会不好,打印 ABS 最好在封闭的环境下 打印效果才好。

L

PLA 设置页面

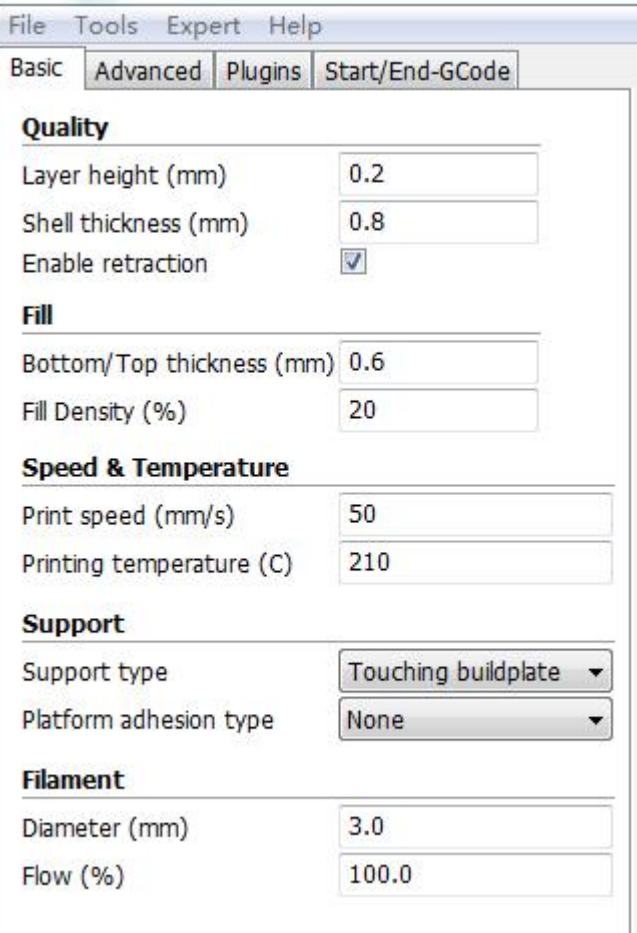

ABS 设置页面

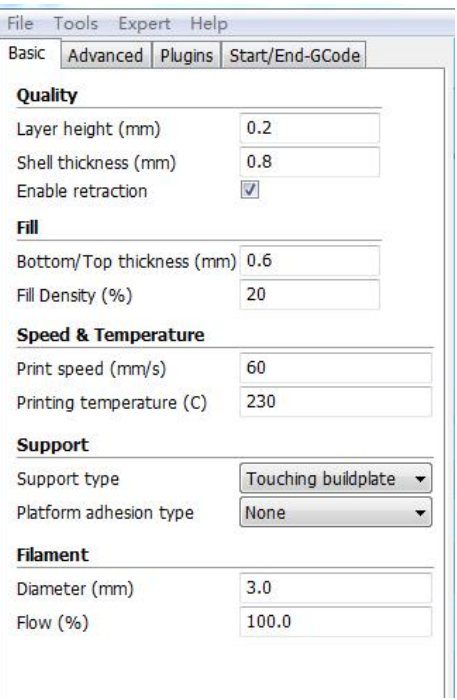

#### 将 G1 F200 E3 改为 G1 F20 E7

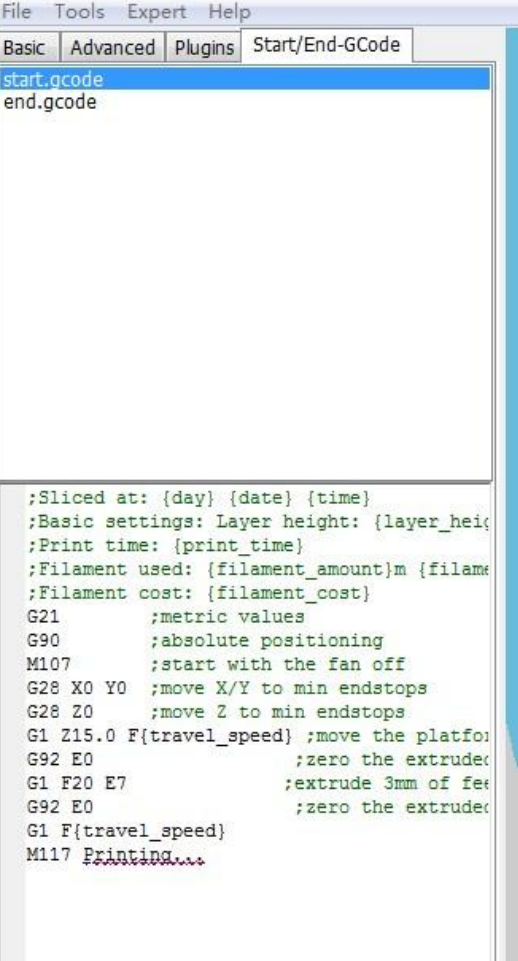

将风扇的转速调低:Expert-open expert setting

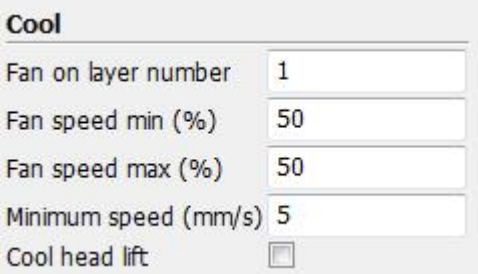

#### 设置支撑的密度。

您如果感觉支撑可以设置的密度小一点,既节约材料,又好去除

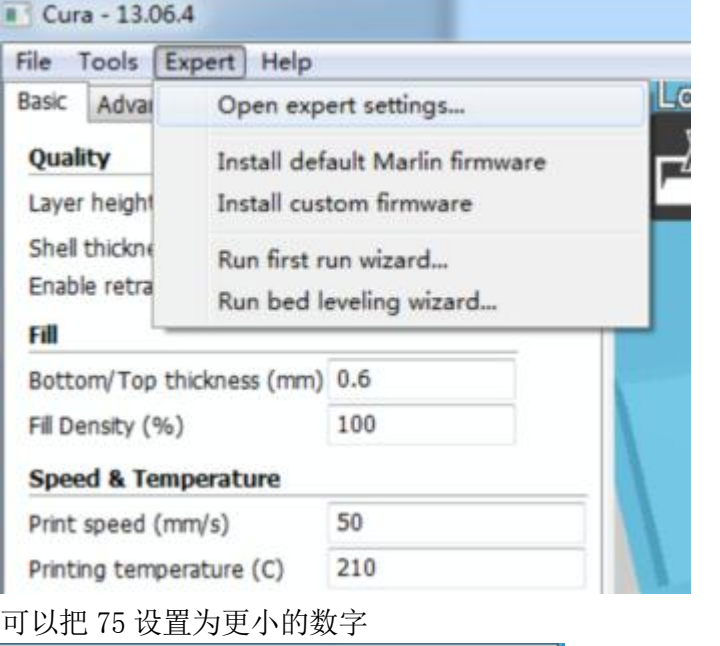

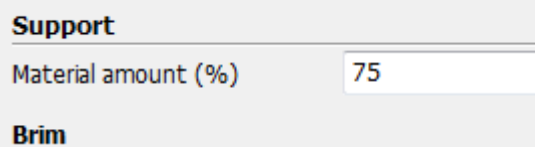

### 点中模型按 Delete 删除模型

按 File-Load model file...,装载 STL 模型, 按住模型可以拖拽到其他地方。软件自动 切片,显示打印时间。

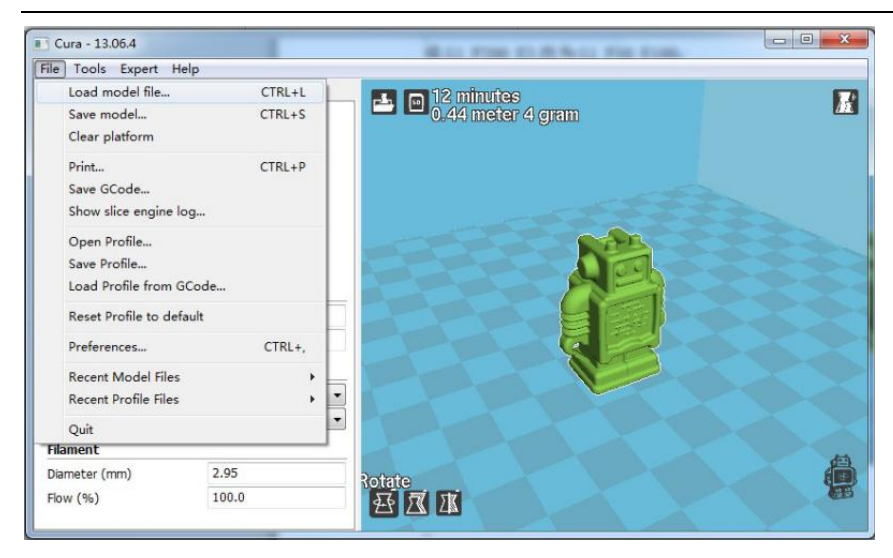

点中模型,显示三个图标。

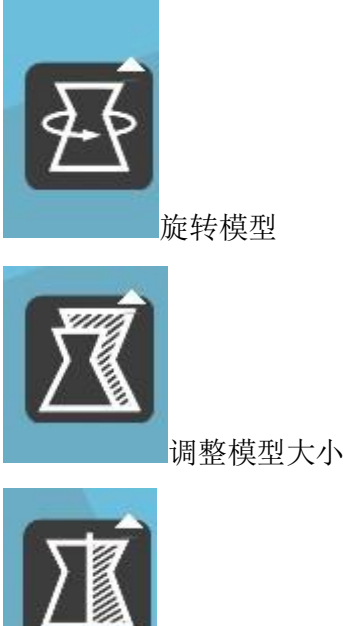

镜像模型

点 file-Print 调出打印界面,第一个是温度界面,

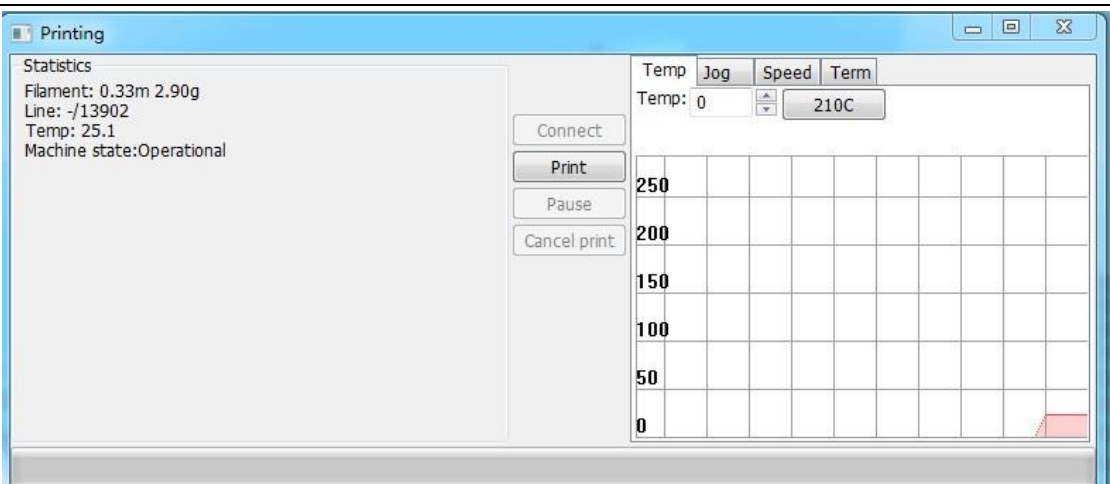

上图显示已经连上 3D 打印机。Print 为高亮。

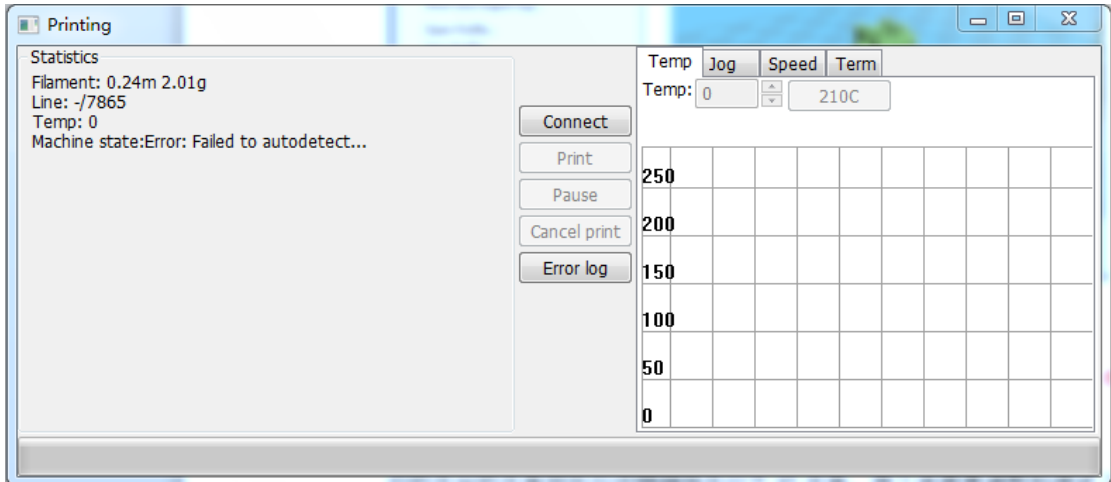

上图显示没有连上 3D 打印机。Print 为不可按状态。 如果连接不上 3D 打印机,检查串口驱动是不是已经安装。 在设备管理器里是不是有,如果没有,则是串口驱动没有装好。

**EN RAMSCANNE** ▲ 零 端口 (COM 和 LPT)

Arduino Mega 2560 (COM17)

#### Jog 界面是可以调整喷头的位置

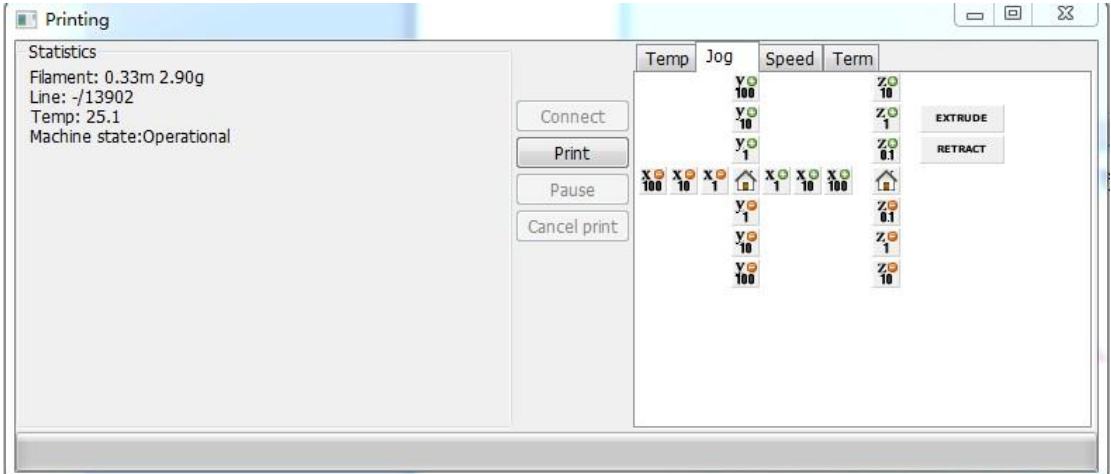

按钮说明:机器正面对着您,X 和 Y 轴中间的小房子,是 X 和 Y 轴归位到左前角。Z 轴中 间的小房子是 Z 轴归位到最上面,靠近喷头的位置。 X 轴 红色 X100-X 轴往右移动 100 毫米。 红色 X10-X 轴往右移动 10 毫米。 红色 X1-X 轴往右移动 1 毫米。 绿色 X100-X 轴往左移动 100 毫米。 绿色 X10-X 轴往左移动 10 毫米。 绿色 X1-X 轴往左移动 1 毫米。 Y 轴 红色 Y100-Y 轴往前移动 100 毫米。 红色 Y10-Y 轴往前移动 10 毫米。 红色 Y1-Y 轴往前移动 1 毫米。 绿色 Y100-Y 轴往后移动 100 毫米。 绿色 Y10-Y 轴往后移动 10 毫米。 绿色 Y1-Y 轴往后移动 1 毫米。 Z 轴 红色 Z10-Z 轴往上移动 10 毫米。 红色 Z1-Z 轴往上移动 1 毫米。 红色 Z0.Z-Y 轴往上移动 0.1 毫米。 绿色 Z10-Z 轴往下移动 10 毫米。 绿色 Z1-Z 轴往下移动 1 毫米。 绿色 Z0.1-Z 轴往下移动 0.1 毫米。

#### 二、调整打印平台(注意,请缓慢移动打印头,避免电机产生逆向电流冲击电路):

你的平台的平面现在应该精确地平行于 XY 平面,

1. 连上 USB 和 3D 打印机电源, 先不要打开开关。

2. 用手转动打印平台的螺杆,让平台上升,直到听到"啪"的一声限位开关动作,限位开 关动作的声音比较小,需要仔细听。光轴后面就是限位开关。

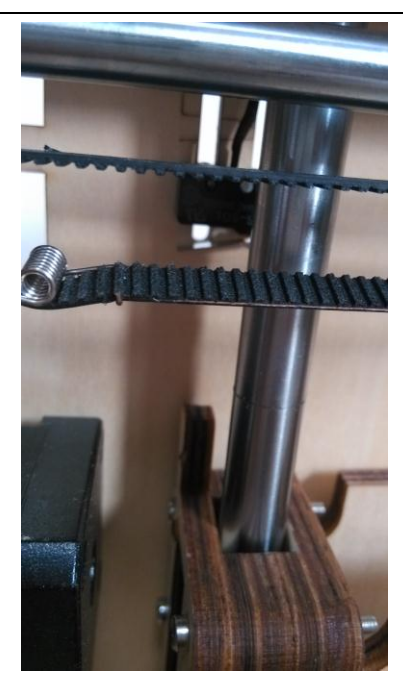

如果打印平台已经碰到喷头,而没有听到啪的一声,说明平台过高,应该顺时针拧平台上的 四个螺丝,让平台下降。如果平台没有碰到喷头,听到啪的一声,那先不用调整平台。

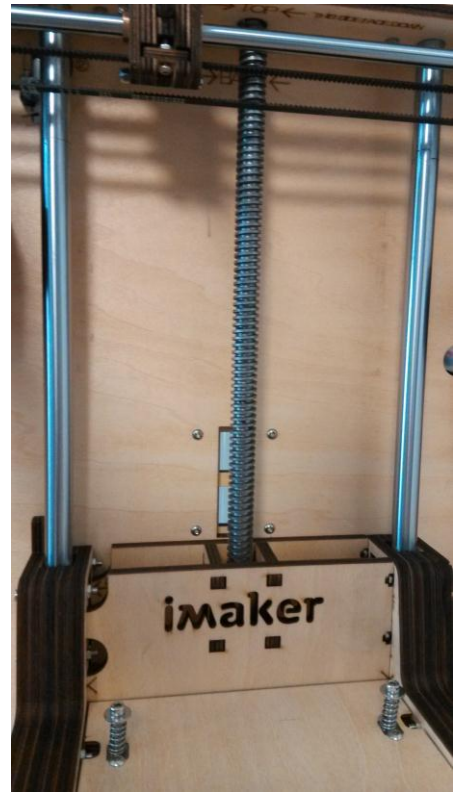

3. 打开电源开关, 在打印界面点击 Z 轴中间的小房子, 让 Z 轴上升到 0 位置, 然后关掉电 源,手拉动喷头到四个角和中间的位置,用一张 A4 的纸在喷头和平台中间勉强通过,每个角和 中间的位置都试下。

4. 平台调整完毕。

5. 如果吐丝不粘平台,是板子离的远,调打印平台四个螺丝让打印平台上升。如果离的太 近,吐不出丝,就离的太近,时间长了会堵头,用手下压下打印平台,然后调螺丝让平 台下降

#### 三、检查打印机紧固件

检查各部位螺丝有没有松动或没上紧的。

#### 四、检查传动部分

1.手动移动挤出头部分,首先沿X轴方向移动,观察滑块有无松动或者卡顿现象,如果有 卡顿,需要检查轴杆是否光洁干净,滑块是否已经紧固而且滑块内的轴承已经固定紧。

2. 再沿Y轴方向移动,观察滑块有无松动和卡顿现象。

3. 同样沿X和Y轴方向移动,观察同步带和同步轮,是否有松动或者跳动。电机处的同步带 可以通过调整电机上的4个螺丝来紧固,其他同步轮上的同步带,是否和临近的轴平行,和自身 的轴垂直。

 4.注意XY方向的终点,各有一个限位开关,总共4个。移动挤出头到终点时,需听到限位开 关闭合的声音。如果听不到,则需要检查是否有地方没调整到位。

#### 五、检查挤出头

打印头的加热管和温度传感器,确保完全插在铝块的孔内,外部有紧固螺丝紧固,但是紧固螺丝 只接触传导线缆,不能接触加热管和温度传感器本身。

### 第二部分,检测线缆,接插头

 把所有线路对照网上图文说明里面检查一遍,看有没有插错的。 注意1: 尤其打印头上的线,如果脱离,则温度控制失灵,容易导致打印头烧掉. 以后的使用过 程中,也要定期检查,避免出现事故。打印过程应该有人值守,防止意外事件发生。 注意2:电路部分非常脆弱,务必保证接线正确,接线牢固,不要随意拆卸,触碰,带电操作, 湿操作,或者和金属等容易导电的物品放在一起操作,定期检查,并且请勿使用Arduino主控板 上的电源插口(安装在机器上时已经被遮盖掉)。

### 第三部分,调整模型

1、 打开电源开关,在打印的温度界面,在输入框输入210打回车。看温度曲线是不是变化。等 到210度的时候,用手捅耗材,等喷头流出细丝流畅,卡住送料机。

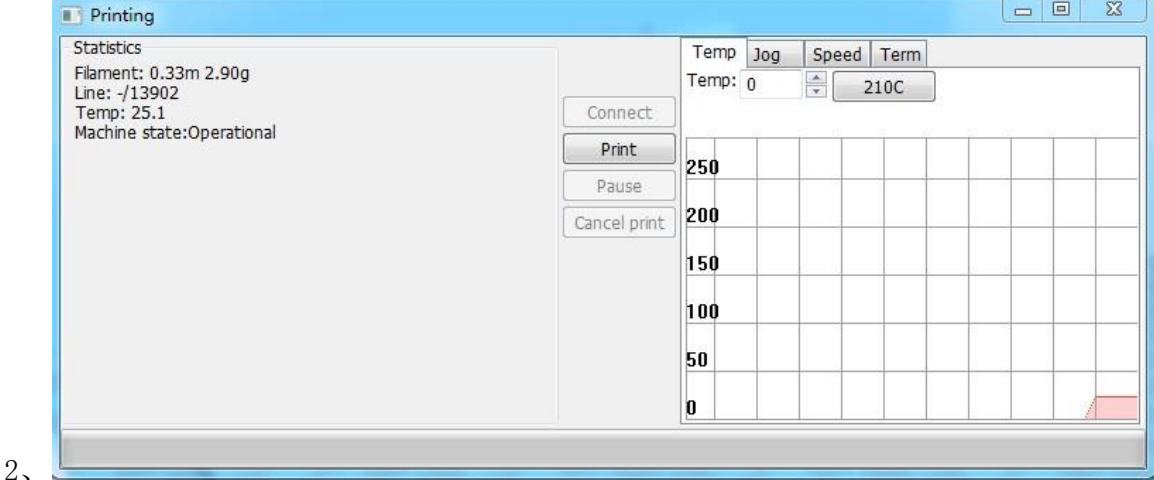

20

3、上图显示已经连上 3D 打印机。Print 为高亮。

# 第四部分,调试打印

1、 打开电源开关,在打印的温度界面,在输入框输入210打回车。看温度曲线是不是变化。等 到210度的时候,用手捅耗材,等喷头流出细丝流畅,卡住送料机。 提起卡头

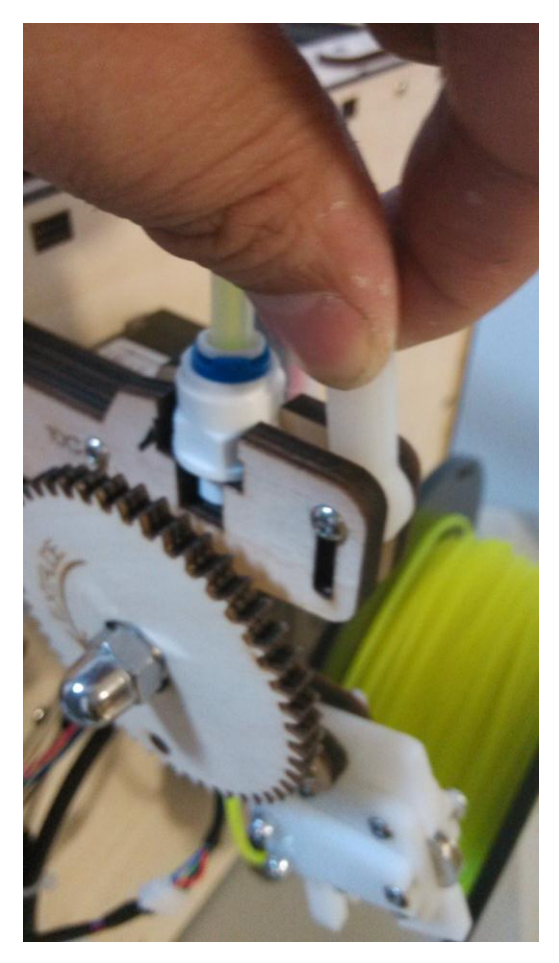

合上送料机

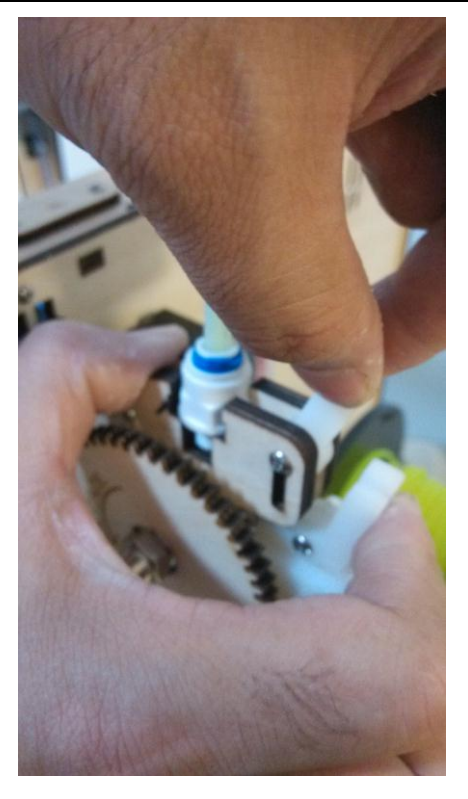

按下卡头,记住卡头的螺丝一定要落到底下

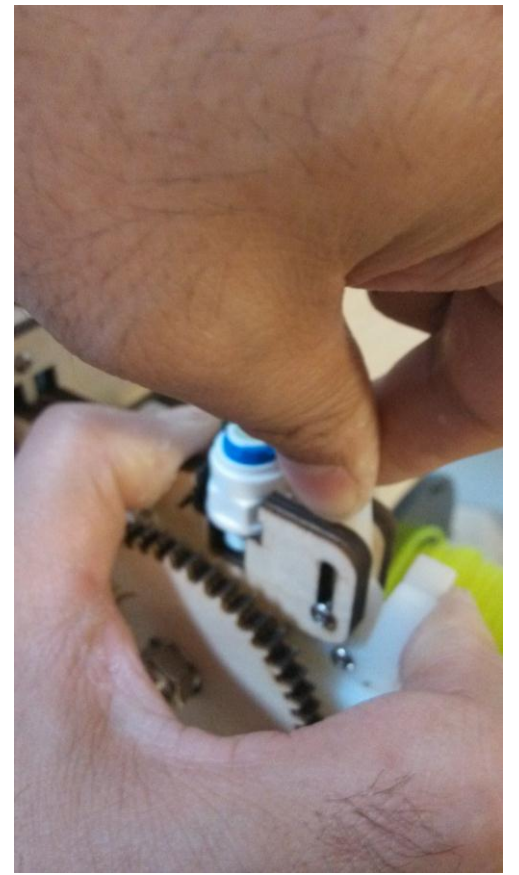

别住卡头

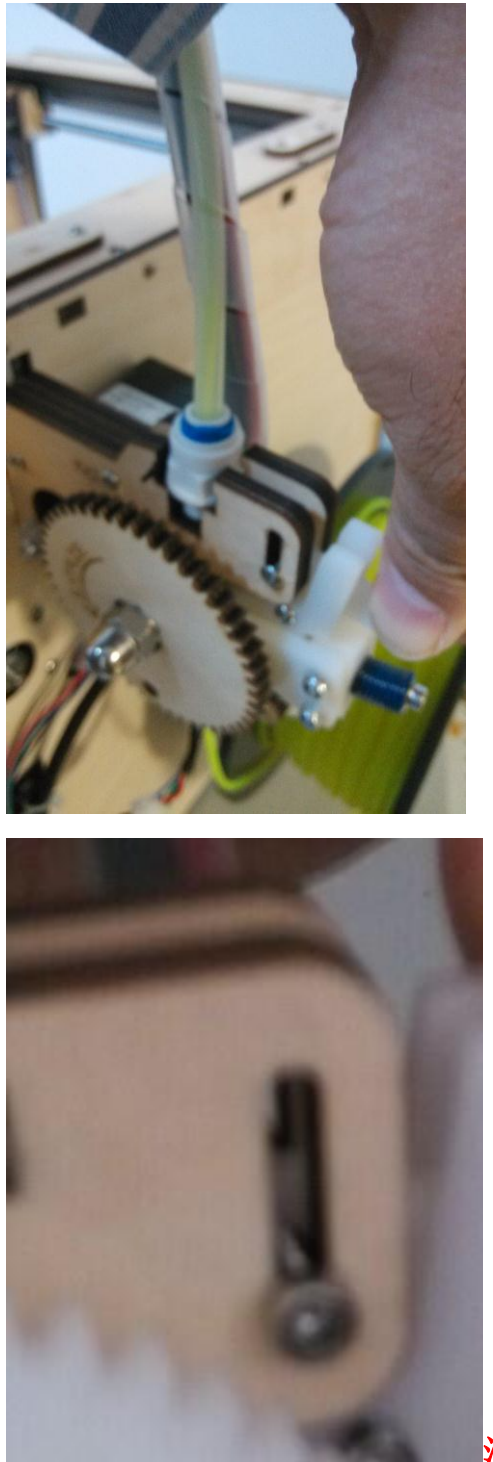

注意卡头螺丝的位置

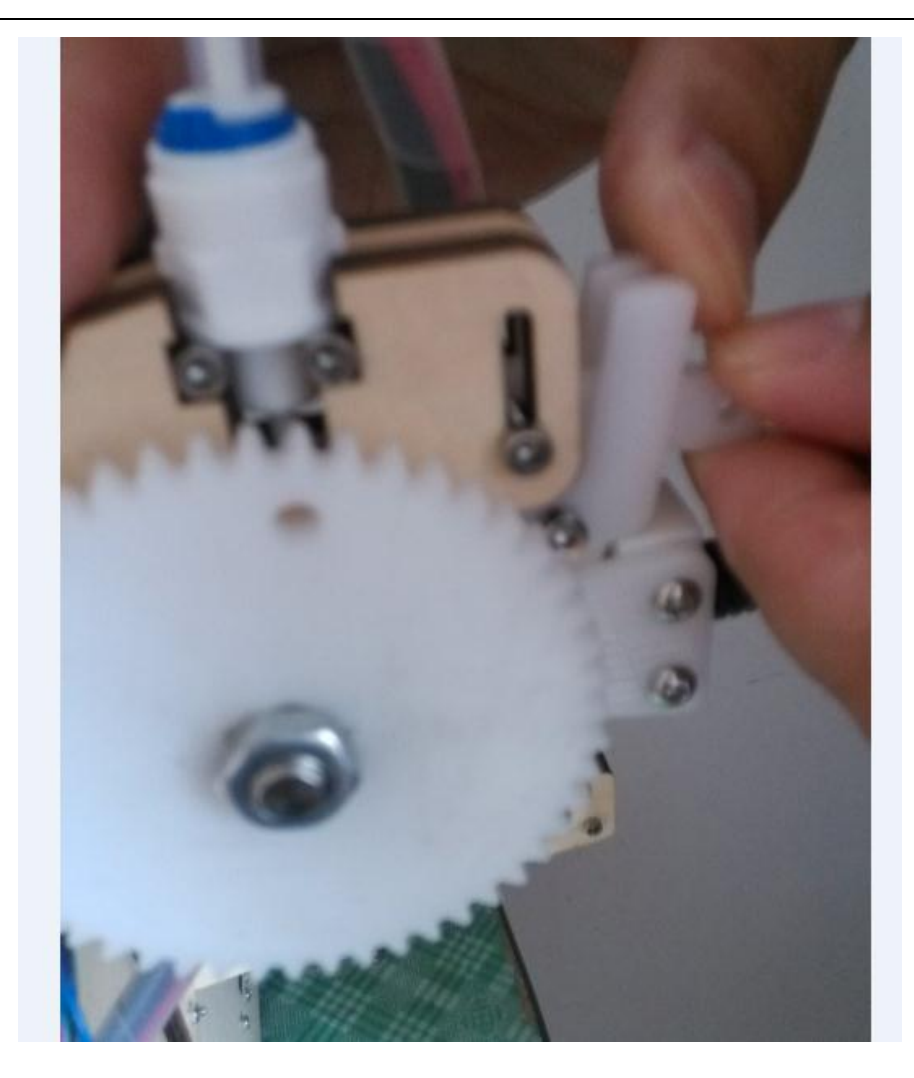

### 必须要卡好,卡正确,要不会不出丝或者很少出丝,请对比下图

### 片。

好了,一切就绪,点(print)打印就可以自动运行了,祝您有个快乐的3D打印之旅。

### 第五部分 液晶屏使用

- 1、 将机器躺倒,看到主板上预留的装液晶屏的孔。(仅限于外置式,内置的都已经连接好)
- 2、 将打印机主板和液晶屏主板用排线链接。主板上的EXP1和液晶屏EXP1连接,主板上的 EXP2和液晶屏上的EXP2链接。(仅限于外置式,内置的都已经连接好)
- 3、 打开电源, 液晶屏应该显示
- 4、 读卡器插入SD卡, File-Save Gcode将模型的Gcode存入SD个根目录下, 不要放在文件夹 下
- 5、 将SD卡插入液晶屏
- 6、 按一下按钮, 进入菜单栏, 选择Card Menu
- 7、 找到要打印的文件名称,按下。就可以自动打印了

### 第五部分 加热板的使用

1、File-Preferences,将Heated bed 打钩。关掉软件重新开启软件,就会显示打印板温度设置 项。

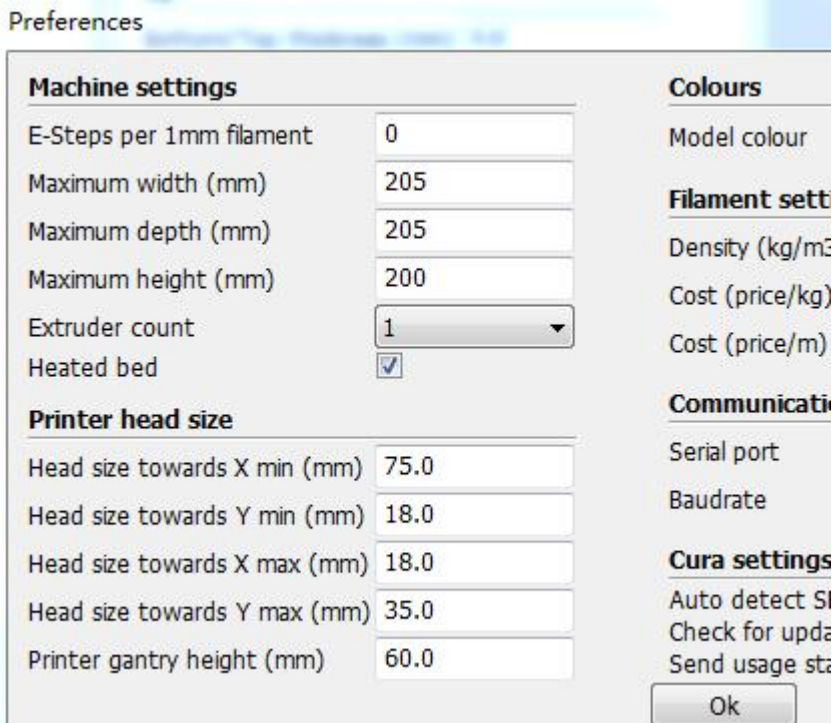

#### Cura - 13.06.4

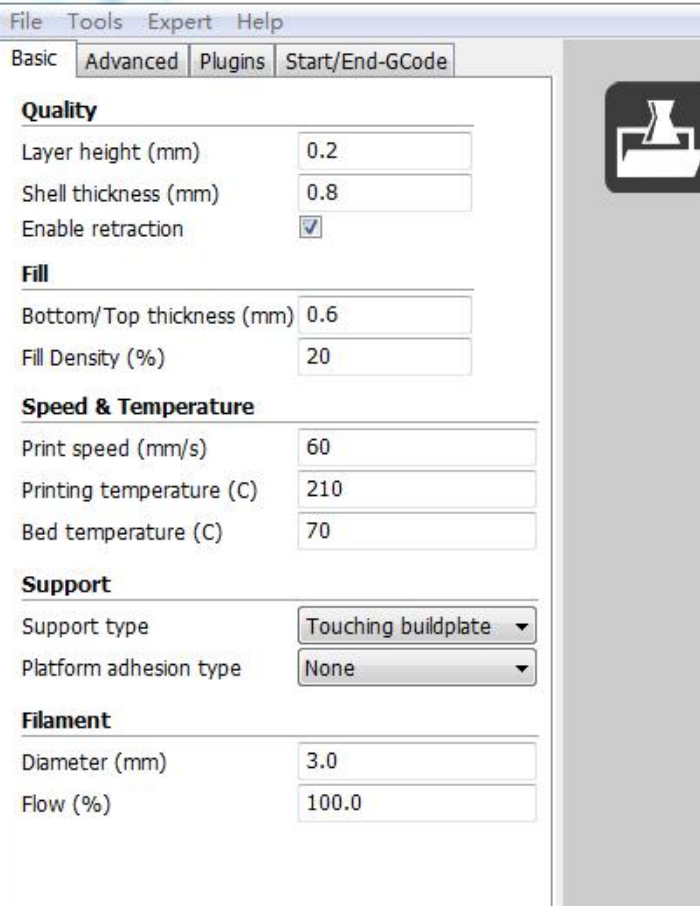

#### 问题解答

1、 打印突然停止? 或者打印停一会马上又开始打印? 答:运行3D打印软件需要较高的电脑配置,打印的时候尽量不要运行其他大的软件,这 样会造成CPU占用过多,不动的时候你看下软件,是未反应的状态吗?

2、

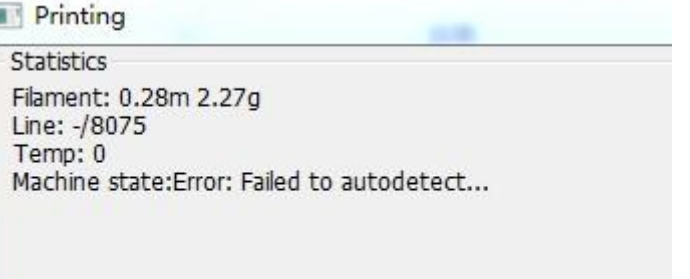

看下 Line 的状态,还没有在走,要是不走了,就是电脑的资源不够了。

- 3、 打印的件不粘在底板上 一般的原因是底板和喷头的距离过远,请调整底板和喷头的距离。
- 4、 先开电源后,链接不上电脑 先开电源,然后重新插下 USB。
- 5、 温度下降过快? 将风扇的转速调低:Expert-open expert setting

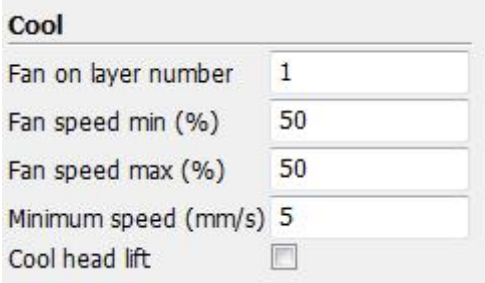

6、 如何疏通喷头

答:喷头距离打印平台过近,会导致喷头里的丝喷不出来,堵在喷头里。 或者温度设置过高。导致喷头里的丝融化过多,喷不出来。解决方法,首 先。PLA 温度设置为 210 度, ABS 温度设置为 230 度, 将材料拔出来。然 后温度设置为 240 度。喷头加温到 240 度之后。拔掉喷头上面铜的快速接 头上的送料管,用细螺丝刀, 直径要小于 3MM。或直径小于 3MM 硬铁丝。 从喷头上面直接插下去,动作要适度,用一只手扶住喷头上部。注意喷头 不能直接用手碰,温度会达到 240 度。让喷头里的多余的丝流出。然后温 度降到材料的使用温度。就可以了

7、 打印质量不好、错位、喷头拉着费劲 答:杆上有油污会有这种情况,应该打印之前把油污用卫生纸或者布条, 最好沾点缝纫机油把油污清理了。

### 致客户

亲!感谢您选购我们的产品,希望您继续支持我们。您的满意是我们努 力的方向。

淘宝小店生存不易,宝贝价格比同类型产品低1千多而且赠送价值近200 元的赠品,只想得到您的肯定。有任何问题请直接联系我们。我们会做到您 100%的满意,如果做不到您100%的满意。

有什么问题请不要不联系我们,在我们没有解决完之前给评论。作为一个 负责任的买家来说这样做是不合适的。发表评论,我们视作自动放弃退换货 服务和5年的质保,并保留损失的追索权。我们重申您100%的满意是我们努力 的方向。

有问题请直接联系:

李先生 手机:18511067702 QQ:3873598 旺旺:xmakes 邮箱:3873598@qq.com